$\blacktriangleright$  [Posts](https://wpcartpro.com/wp-admin/edit.php)

**91** [Media](https://wpcartpro.com/wp-admin/upload.php)

- $\Box$  [Pages](https://wpcartpro.com/wp-admin/edit.php?post_type=page)
- $\blacktriangleright$  [Appearance](https://wpcartpro.com/wp-admin/themes.php)

 $\blacktriangleright$  [Plugins](https://wpcartpro.com/wp-admin/plugins.php)

- **A** [Users](https://wpcartpro.com/wp-admin/users.php)
- $\sqrt{\frac{1}{2}}$  [Tools](https://wpcartpro.com/wp-admin/tools.php)
- **H** [Settings](https://wpcartpro.com/wp-admin/options-general.php)
- [Comments cleaner](https://wpcartpro.com/wp-admin/admin.php?page=delete_comments-wbcr_comments_plus)
- [More features](https://wpcartpro.com/wp-admin/admin.php?page=more_features-wbcr_comments_plus) [\(](https://wpcartpro.com/wp-admin/admin.php?page=more_features-wbcr_comments_plus)**[free](https://wpcartpro.com/wp-admin/admin.php?page=more_features-wbcr_comments_plus)**[\)](https://wpcartpro.com/wp-admin/admin.php?page=more_features-wbcr_comments_plus)
- [Depicter](https://wpcartpro.com/wp-admin/admin.php?page=depicter-dashboard)

[Twentig](https://wpcartpro.com/wp-admin/admin.php?page=twentig)

[WP Cart Pro](https://wpcartpro.com/wp-admin/admin.php?page=wpcartpro)

[WP Cart Pro](https://wpcartpro.com/wp-admin/admin.php?page=wpcartpro)

**[Shortcodes Quick](https://wpcartpro.com/wp-admin/admin.php?page=Shortcodes%20Quick%20Reference) [Reference](https://wpcartpro.com/wp-admin/admin.php?page=Shortcodes%20Quick%20Reference)**

[Store Settings](https://wpcartpro.com/wp-admin/admin.php?page=Store%20Setup)

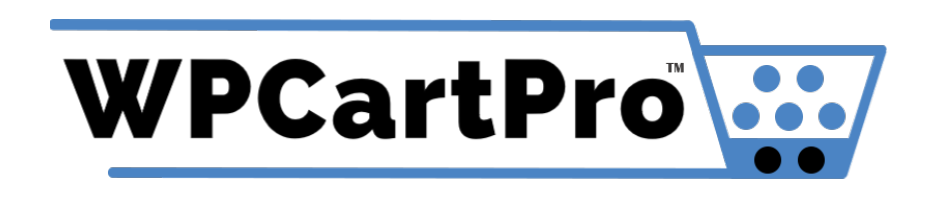

# **WP Cart Pro Shortcodes & Store URLs Quick Reference**

**[Shopping Cart Status Display \(Quick Cart\)](https://wpcartpro.com/wp-admin/admin.php?page=Shortcodes+Quick+Reference#cart_quick_cart) [Home Page Items Grid Display](https://wpcartpro.com/wp-admin/admin.php?page=Shortcodes+Quick+Reference#home_page_items) [Home Page Items Scroller](https://wpcartpro.com/wp-admin/admin.php?page=Shortcodes+Quick+Reference#home_page_scroller) [Product Brands - Images|Names Display](https://wpcartpro.com/wp-admin/admin.php?page=Shortcodes+Quick+Reference#home_page_brands) [Product Category - Images|Names Display](https://wpcartpro.com/wp-admin/admin.php?page=Shortcodes+Quick+Reference#home_page_categories) [Product Category - Images|Names Display](https://wpcartpro.com/wp-admin/admin.php?page=Shortcodes+Quick+Reference#home_page_categories) [Product Sub-Category - Images|Names Display](https://wpcartpro.com/wp-admin/admin.php?page=Shortcodes+Quick+Reference#home_page_subcategories) [Product \(Item\) Open "Quick View" Modal Window Buttons](https://wpcartpro.com/wp-admin/admin.php?page=Shortcodes+Quick+Reference#item_quick_view) [Product \(Item\) "Buy Now" Direct Purchase Buttons](https://wpcartpro.com/wp-admin/admin.php?page=Shortcodes+Quick+Reference#item_buy_now) [Online Store Account Login | Order History](https://wpcartpro.com/wp-admin/admin.php?page=Shortcodes+Quick+Reference#myaccount_login) [Online Store Area URLS](https://wpcartpro.com/wp-admin/admin.php?page=Shortcodes+Quick+Reference#store_urls)**

[Customers](https://wpcartpro.com/wp-admin/admin.php?page=Customers)

[Orders](https://wpcartpro.com/wp-admin/admin.php?page=Orders)

**[Discounts](https://wpcartpro.com/wp-admin/admin.php?page=Discounts)** 

[Emails](https://wpcartpro.com/wp-admin/admin.php?page=Emails)

[Plugins](https://wpcartpro.com/wp-admin/admin.php?page=Plugins)

[Reports](https://wpcartpro.com/wp-admin/admin.php?page=Reports)

[Help](https://wpcartpro.com/wp-admin/admin.php?page=Help)

Collapse menu

## **Shopping Cart Status Display (Quick Cart) Short Code: [wpcartpro\_quickcart2022\_display]**

**Description:** Displays a font-awesome shopping cart icon with the number of items in the cart and the cart subtotal. The cart quick display may be used anywhere on the site via the shortcode or the widget (pages, posts, footer, header) However, if you want to show the quick cart display in one of your menus (ie the top navigation), you will need to install a third party plugin that enables shortcode usage in menus. Example: https://wordpress.org/plugins /shortcode-in-menus/

When the quick cart display is clicked, it automatically will open a "sliding cart display" that slides in from the topright of the page and shows the current cart contents.

**Developer/Designer Tip:** You can also open up the sliding cart display from any link or button using the class "sliding cart display".

Example:  $\langle a \rangle$  href="#" class = "sliding cart display">My Cart $\langle a \rangle$ 

**Settings Management:** The cart contents features and field labels for the cart line items are managed in the /estore\_admin/ area at **[Store Setup > Shopping Cart Display > Products Cart Display Setup](https://wpcartpro.com/estore_admin/store_shoppingcart_content_edit.php?CartContentID=1)**.

## **Home Page Items Display (Flex Box Grid) Short Code: [wpcartpro\_home\_page\_items\_2022]**

**Description:** Displays Items Marked To "Display Item On Home Page" in your store admin area. The items will be displayed in a responsive flexbox grid with product thumbnail, title, short description, pricing, a quick-view (open modal window) button and/or a view options or add-to-cart button. Note: Even though this feature is designed for a home page items diplay, it can be used on any page or post with the shortcode or the widget.

**Settings Management:** All settings/options for the Home Page Items display are set in your /estore\_admin/ under the specific product. If you open a product in your store admin, click on the "General Info" tab and scroll down to the bottom section of the page labeled "Item Features | Display Options" you will be able to mark the item to "Display Item On Home Page" as well as turn on the quick-view, view details and add-to-cart buttons (and specify their labels

The image display is the product thumbnail image that is set to "Show in Search Results" (For items with multiple images).All settings are specific to each individual item on your store.

#### **Home Page Items Scroller (Carousel) Short Code: [wpcartpro\_home\_page\_items\_scroller]**

**Description:** Displays Items Marked To "Display Item On Home Page" in your store admin area. The product images will be displayed in a horizonal scrolling carousel with navigation buttons and pagination dots. Unlike the Flex Box Grid display feature above, only the image is displayd in the scroller.Note: Even though this feature is designed for a home page items diplay, it can be used on any page or post with the shortcode or the widget.

**Settings Management:** All settings/options for the Home Page Items display are set in your /estore\_admin/ under the specific product. If you open a product in your store admin, click on the "General Info" tab and scroll down to the bottom section of the page labeled "Item Features | Display Options" you will be able to mark the item to "Display Item On Home Page". The image display is the product thumbnail image that is set to "Show in Search Results" (For items with multiple images).All settings are specific to each individual item on your store.

### **Brand Images | Names Display Short Code: [wpcartpro\_home\_page\_brands]**

**Description:** Displays Store Brands Marked To "Display Item On Home Page" in your store admin area. The brand images and/or names will be displayed in a responsive grid. Even though this feature is designed for a home page diplay, it can be used on any page or post with the shortcode or the widget.

**Settings Management:** All settings/options for the brand display are set in your /estore\_admin/ under the specific Brand (Manufacturer) listing. If you open a BRAND in your store admin (i.e add a new brand or edit an existing one), the settings that control if an image and/or title is display for the specific brand are the last two options at the bottom of the settings form (Home Page Category Settings)

## **Category Images | Names Display Short Code: [wpcartpro\_home\_page\_categories]**

**Description:** Displays Store Categories Marked To "Display Item On Home Page" in your store admin area. The categories images and/or names will be displayed in a responsive grid. Even though this feature is designed for a home page diplay, it can be used on any page or post with the shortcode or the widget.

**Settings Management:** All settings/options for the category display are set in your /estore\_admin/ under the specific main category. If you open a MAIN CATEGORY in your store admin (i.e add a new category or edit an existing one), the settings that control if an image and/or title is display for the specific category are the last two options at the bottom of the settings form (Home Page Category Settings)

### **Sub-Category Images | Names Display Short Code: [wpcartpro\_home\_page\_subcategories]**

**Description:** Displays Store Sub-Categories Marked To "Display Item On Home Page" in your store admin area. The sub-categories images and/or names will be displayed in a responsive grid. Even though this feature is designed for a home page diplay, it can be used on any page or post with the shortcode or the widget.

**Settings Management:** All settings/options for the sub-category display are set in your /estore\_admin/ under the specific sub-category. If you open a SUB CATEGORY in your store admin (i.e add a new sub-category or edit an existing one), the settings that control if an image and/or title is display for the specific sub-category are the last two options at the bottom of the settings form (Home Page Category Settings)

### **Item Quick View Button Short Code: [wpcartpro\_quick\_view id="00000" label="Button Text"]**

**Description:** The quick view button allows you to popup a quick view modal window specific product anywhere on the site. For example, you can use it on a blog post for a product announcement or on the site's homepage to highlight a new product. **The quick-view buttons can be used for any type of product, including items with sizes, colors and other user-configurable options. However, the button must be on a site. Unlike the "Buy Now" button/links, Quick view buttons cannot be used on emails, social media posts or any other external (non-site) resource.**

The item quick view shortcode takes two parameters: the item/product ID number (available in your estore\_admin when viewing the product's details) and the label of the button that will open the quick view window. Example if your Item ID was 5 and you want to create a quick view window that is triggered by a button that says 'Download XYZ', the shortcode would be [wpcartpro\_quick\_view id="5" label="Download XYZ"].

**Developer/Designer Tip:** You can also accomplish the same functionality of a quick view button shortcode on any text

link by adding the class "cart\_quick\_view" and an "id" attribute tag for the product ID inside the link.

```
Example: <a href="#" class = "cart_quick_view" id = "5">Buy Product XYZ Now</a>
```
**Settings Management:** The Item ID value for the individual item is retreived in your /estore\_admin/ by locating the item in the products area and then copying the Item ID value from the Summary Page.

### **Item "Buy Now" Button Short Code: [wpcartpro\_buynow itemcode="XXXXX" label="Button Text"]**

**Description:** The "Buy Now" button allows you to place a button for the user to quickly purchase an item and bypass the item details page (or quick view window) **Buy Now buttons should never be used fora product that requires any type of required user-selecction (i.e. sizes, colors, materials, shipping preference, etc.) The "Buy Now" feature should ONLY be used for items that only have an Add-to-Cart button and not other options on the item details page. (i.e. Downloadable items that are download-only (not available as ship and/or download), service-only items and any other item that has no options assigned to it.**Items added to the shopping cart will have a default qty of one (1) and the user will be automatically redirected to the checkout area after clicking on the buy now button or link.

The "Buy Now" shortcode takes two parameters: the item's unique buy now CODE (available in your estore\_admin when viewing the product's details) and the label of the button. Example if your product's buy now code is HY86BVQ and you want to create a button that says 'Buy This Item" the shortcode would be [wpcartpro\_buynow itemcode="HY86BVQ" label="Buy This Item">

**Developer/Designer Tip:** You can also accomplish the same functionality of a "Buy Now" shortcode by creating a text link using the unique product buy now code. The "Buy Now" code and a link example is located on the bottom of the product details (Summary) page in the admin area. As per above however, do not use the "Buy Now" feature if the item requires any type of user-selectable option(s).

**Settings Management:** The "Buy Now" code for the individual item is retreived in your /estore\_admin/ by locating the item in the products area and then copying the item's "Buy Now" code value from the Summary Page. The 'Buy Now' code is located at the bottom of the same page.

**Store Account Login | Order History Short Code: [wpcartpro\_account\_manager]**

**Description:** This shortcode will display the online store's my account area login form & the customer account manager/order history (when logged-in) anywhere on the site. You can add it to any page or post using the shortcode [wpcartpro\_account\_manager] or simply add the widget. The content that is displayed with the shortcode or widget is the same content that is located at /myaccount/.

**Settings Management:**The Login Form content is controlled in your admin area at Store Setup > Customer's Account Manager > **[Account Login Page Configuration & Content](https://wpcartpro.com/estore_admin/myaccount_login_config.php)**. The login form can be styled by editing the CSS file located in the plugin's css folder at /wp-content/plugins/wpcartpro/css/site\_store\_pro\_account\_login\_responsivemin.css.

The account manager page is managed in the admin under Store Setup > Customer's Account Manager > **[My](https://wpcartpro.com/estore_admin/myaccount_manager_config.php)**

**[Account Page Configuration & Content.](https://wpcartpro.com/estore_admin/myaccount_manager_config.php)** The Account Manager can be styled by editing the CSS file located in the plugin's css folder at /wp-content/plugins/wpcartpro/css/site\_store\_pro\_my\_account\_responsive-min.css

**Designer/Developer CSS Editing Tip:** All the css files can be edited through WordPress by going to Plugins > Plugin File Editor > WPCartPro. The css directory contains both non-minified (with comments and spaced formatted) and minified versions (for faster page load times). A helpful tip is to make the styling changes in the non-minified version first (file not ending in -min.css), copy the entire file contents from the non-minified version and replace the file content in the minified version and then save the minified version. Test your style changes on the site and then simply compress (minify) the content in the -min.css file version when you are finished. There are several free online tools to minify CSS including: https://www.cleancss.com/css-minify/ and https://www.minifier.org/. Minifing the CSS content is not required however and you can always just use the non-minified CSS content in the -min.css files.

### **Store URLS**

**Online Store Landing Page**: **<https://wpcartpro.com/store/>**

**Checkout Area: <https://wpcartpro.com/checkout/>**

**My Account Area: <https://wpcartpro.com/myaccount/>**

#### **Content URLS - Brands, Categories, Individual Products, etc**

All direct URLS for online store content such as individual items, brands, categories, subcategories, collections, etc can be found and copied in your **[/estore\\_admin/](https://wpcartpro.com/estore_admin/)** for the specific content type. The content URLs can be used in WordPress menus as a "Custom Link" type to add direct menu links to specific store areas (i.e. brand links, category links, etc)

**©Copright 2022. WP Cart Pro, WPCartPro and WPCartPro.com are trademarks of [Site Store Pro.](https://www.sitestorepro.com/) All Rights Reserved.**

**WpCartPro is distributed and managed by [AppZonio.com](https://appzonio.com/)**

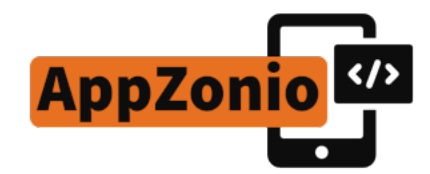